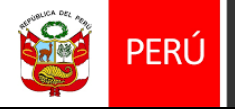

Ministerio de Cultura

# *MANUAL DE USUARIO DEL SOFTWARE*

# **[QUIPU WEB – CONFORMIDAD DE ORDEN DE COMPRA]**

Objetivo del Sistema

El presente documento tiene como objetivo detallar la funcionalidad del Sistema de Gestión Administrativa – QUIPU WEB Módulo de Conformidad de Orden de Compra QUIPU WEB

#### **1. ALCANCE DEL SISTEMA**

El presente documento tiene como alcance el registro de conformidad de compra para los usuarios de la Sede Central.

#### **3. INGRESO AL SISTEMA**

Solo personal autorizado puede acceder al sistema a través QUIPU WEB.

### **1.1. INGRESO AL SISTEMA**

En esta ventana se debe ingresar el usuario y clave establecidos para el sistema QUIPU.

<http://quipu.cultura.gob.pe/>

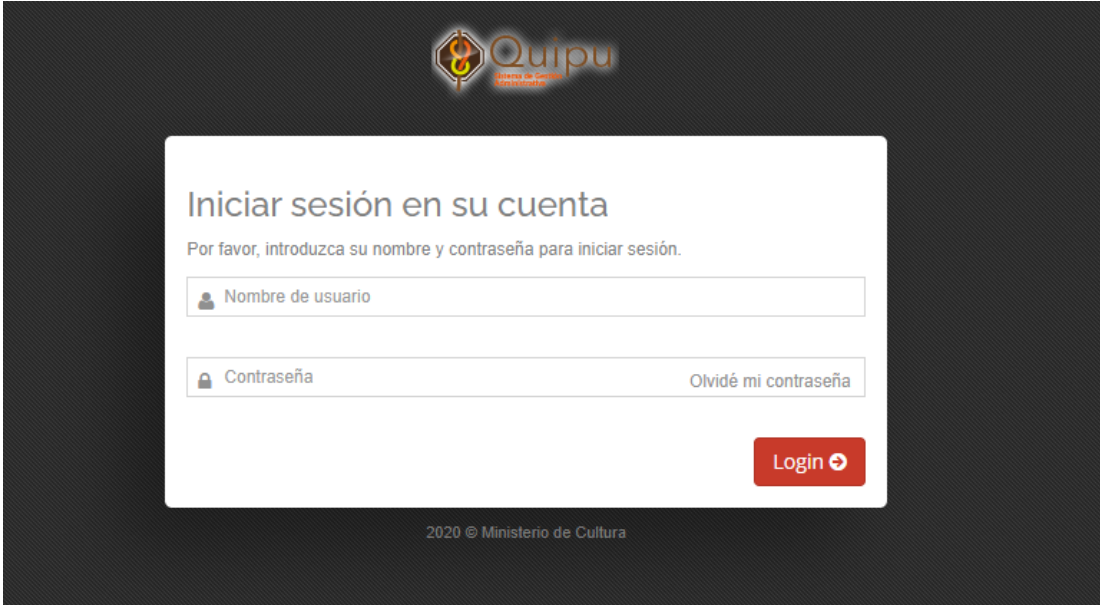

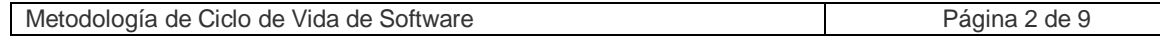

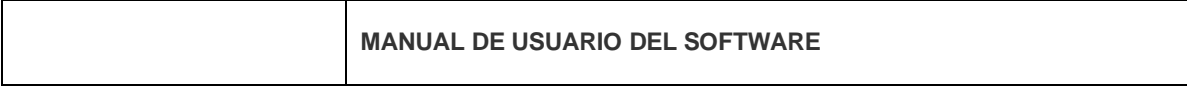

### **ROL USUARIO.-**

- Permite registrar la conformidad de una orden de compra.
- Para dar una conformidad de compra se debe seleccionar una orden de compra existente.

Ingresar a Usuario / Logística / Conformidad Orden de Compra

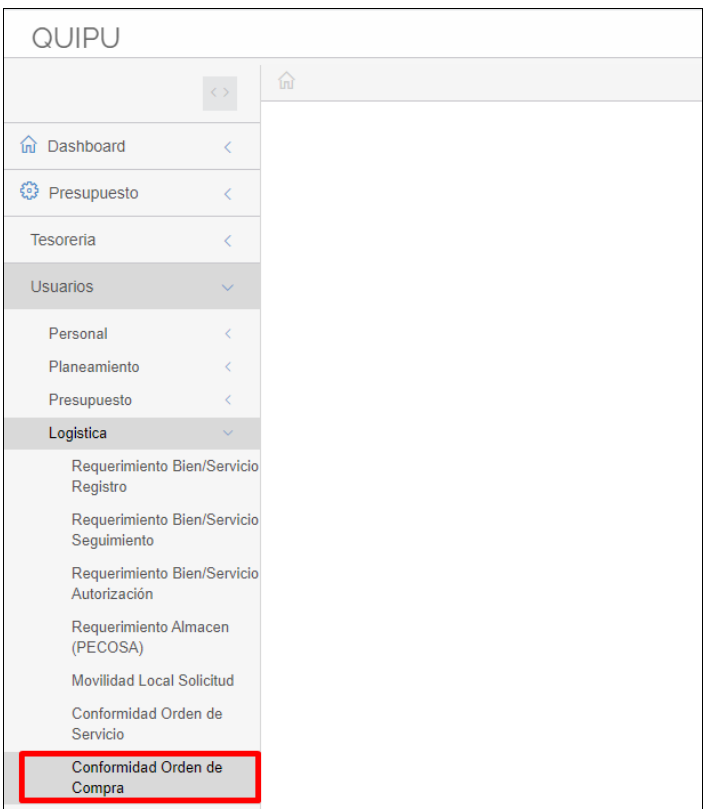

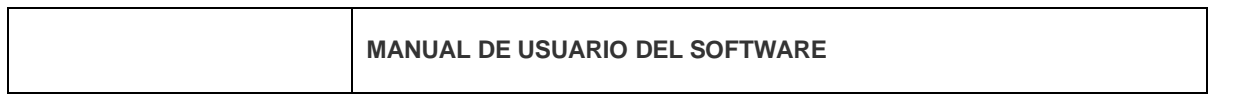

#### En la ventana principal clic en botón **Nuevo**

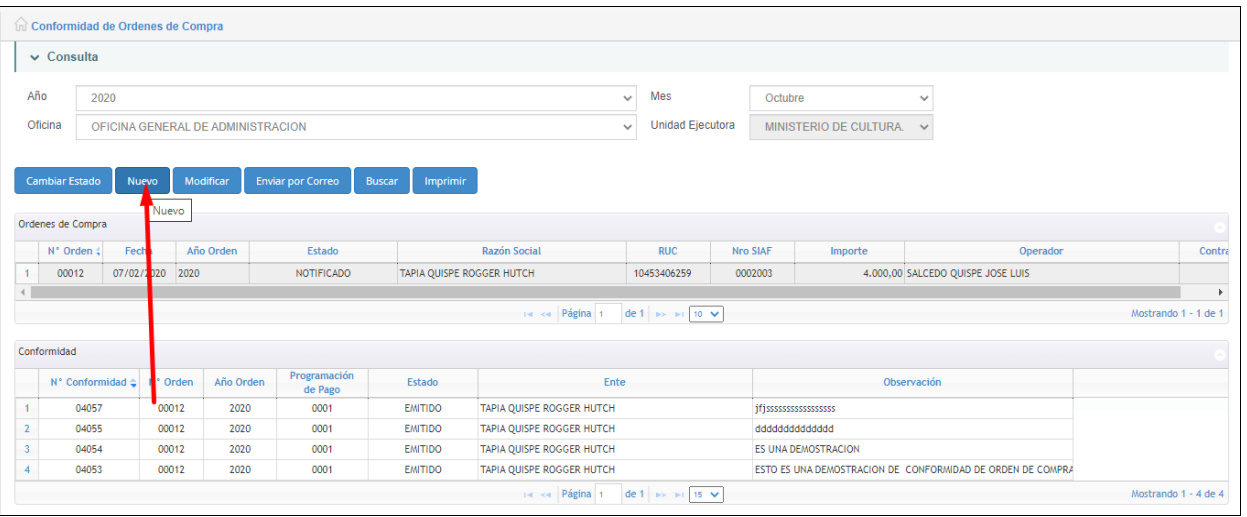

La ventana de registro cuenta con cuatro Fichas. Ficha Datos.- Permite registrar los datos generales de la conformidad de la orden de compra.

Ingresar todo los campos obligatorio (\*).

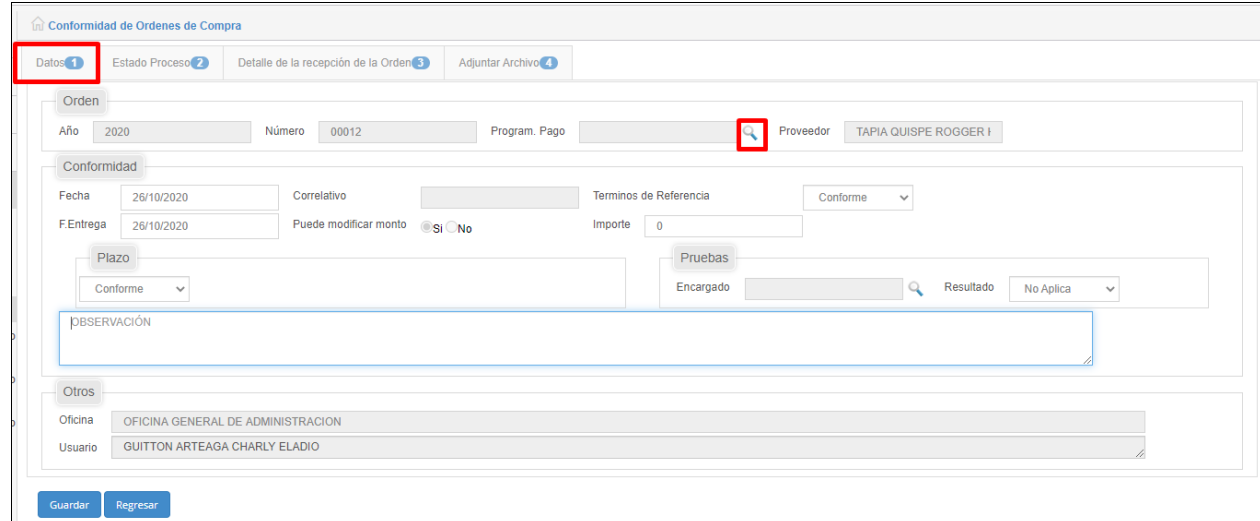

 Ficha Estado Proceso.- Permite visualizar los estados de la conformidad, en modo consulta.

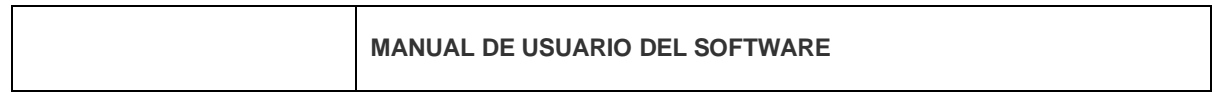

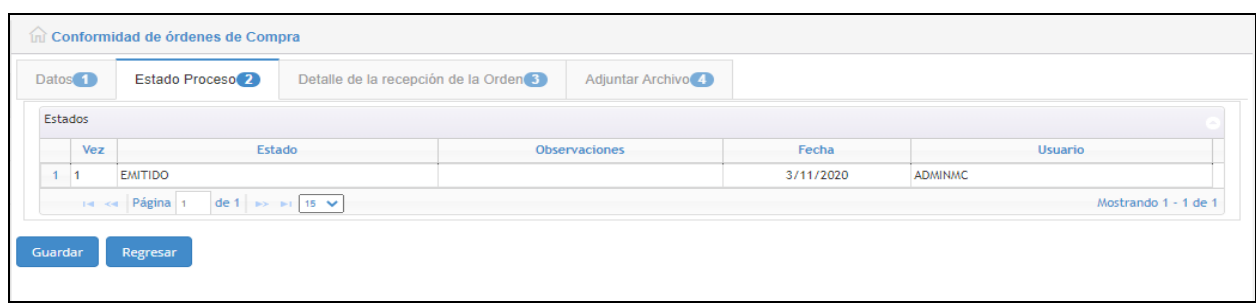

- Ficha Detalle de la Recepción de la Orden.- Permite registrar la cantidad de ítems a recepcionar
	- Ficha Detalle de la recepción de la orden es obligatorio (\*). Agregar el detalle e ingresar como mínimo un registro e ingresar la cantidad a recepcionar

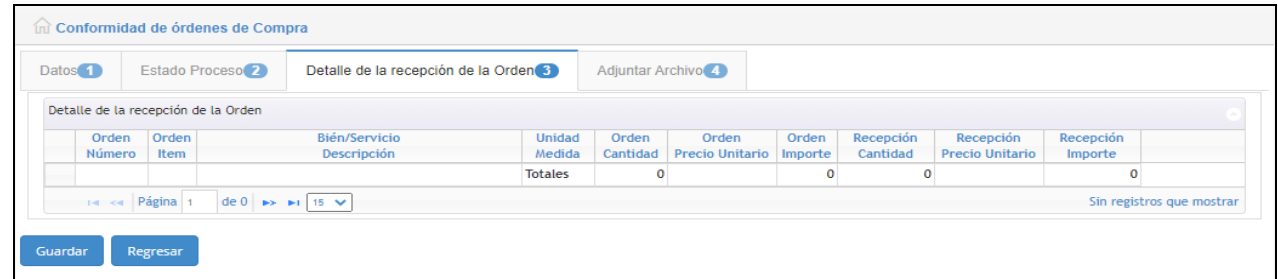

- $\checkmark$  Ficha Adjuntar Archivo.- Permite adjuntar un archivo, para adjuntar un archivo debe guardar los datos generales de la conformidad.
	- Clic en el botón **Agregar** para adjuntar un archivo.
	- Clic en el botón **Quitar** para eliminar el archivo.

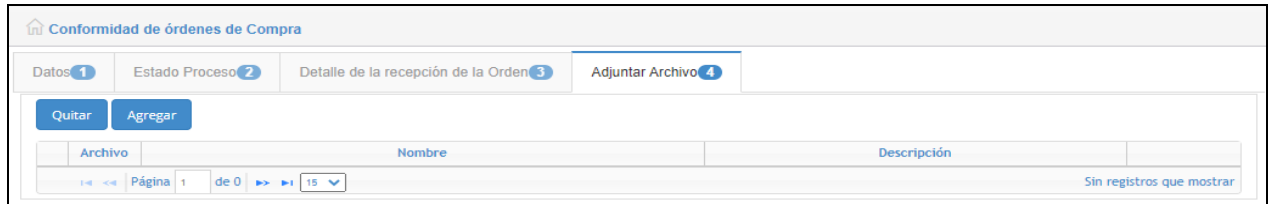

#### **Datos Generales.**

- Completar los campos editables.
- Asociar programación de pago.

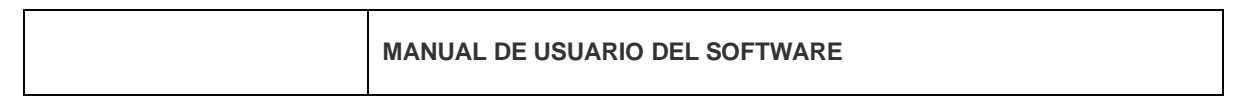

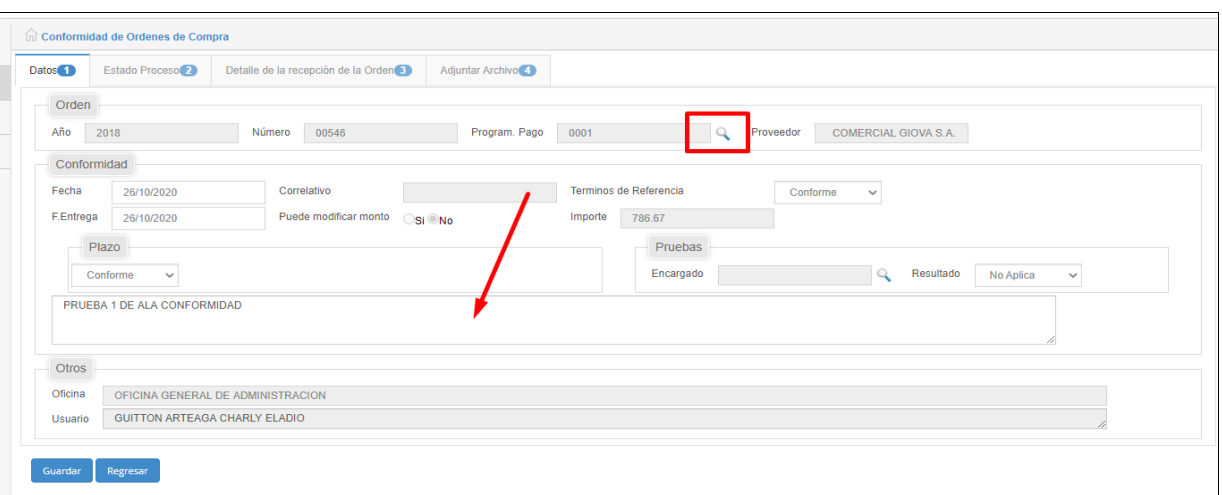

## **Asociar programación de pago**.

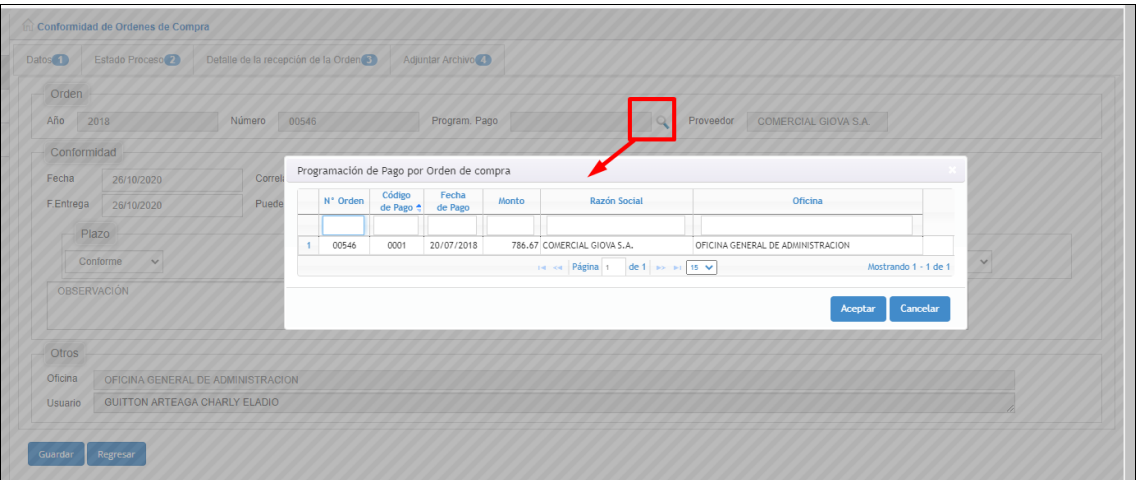

Detalle de la recepción de la orden.

- Los ítems se visualizan al momento de asociar programación de pago.
- En la columna recepción ingresar la cantidad de recepción.

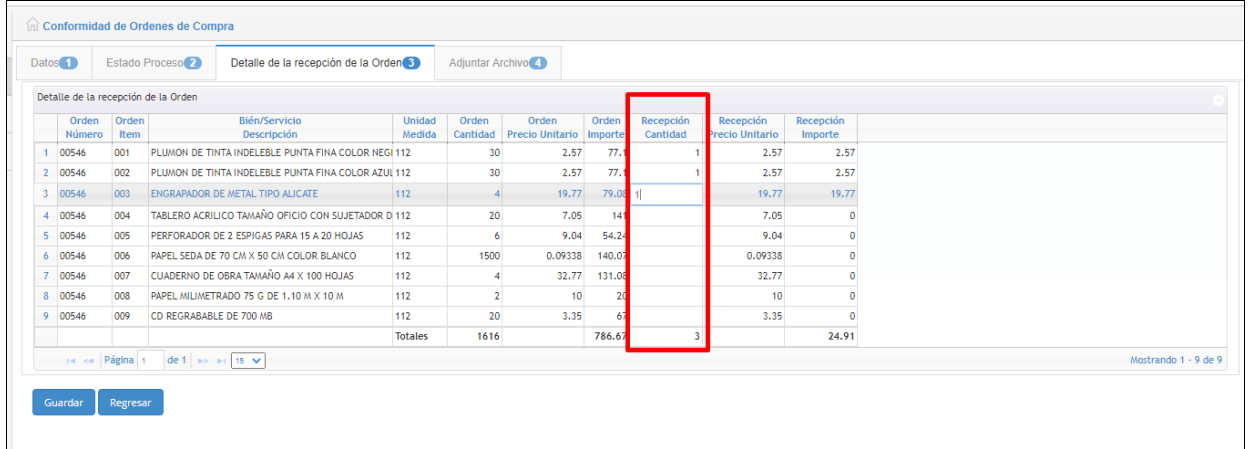

Metodología de Ciclo de Vida de Software **Página 6 de 9** 

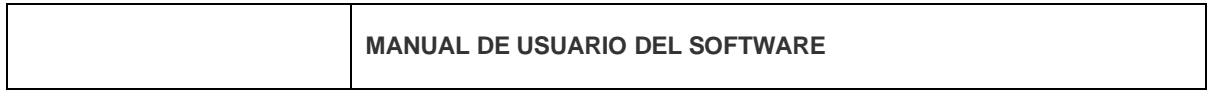

Para finalizar con el registro clic en botón guardar.

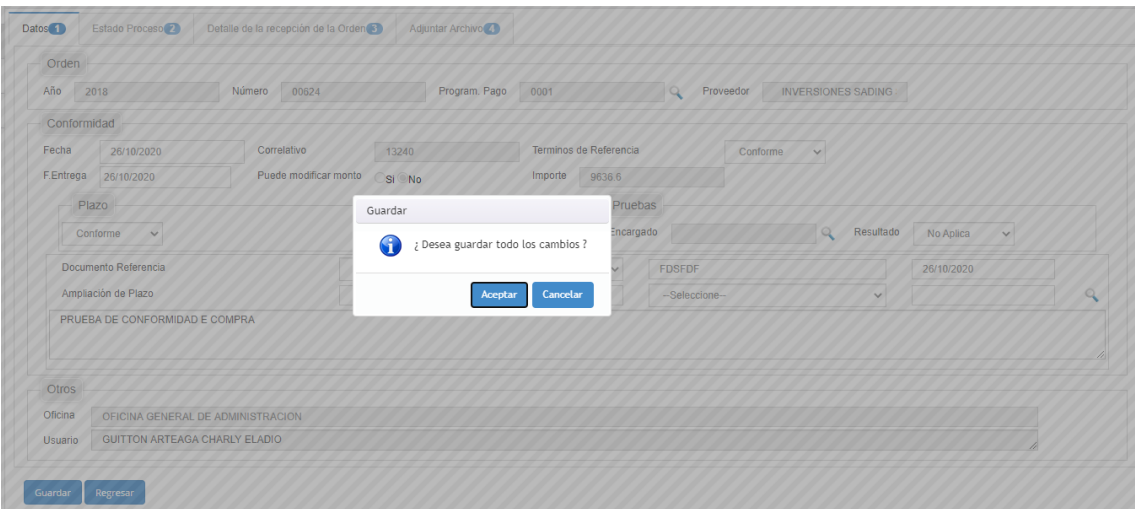

Despues de guardar los datos generales , debe adjuntar el informe de la conformidad de compra

**Adjuntar archivo**.- Una vez registrado los datos generales proceder con el guardado del archivo.

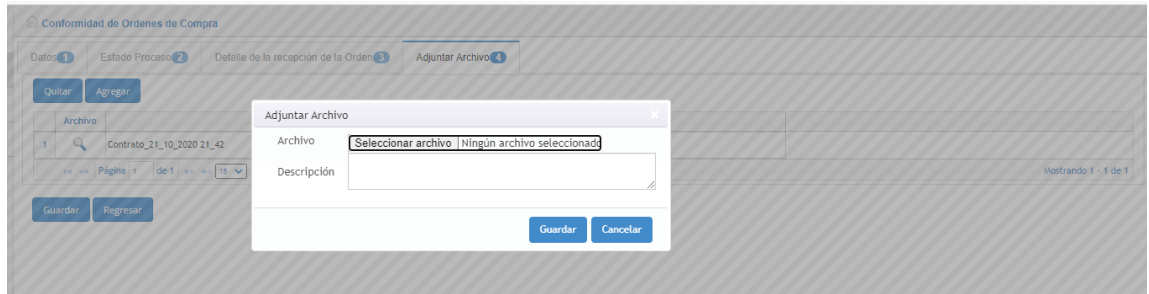

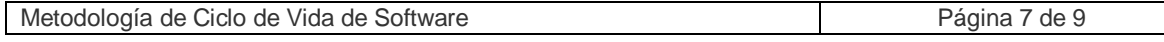

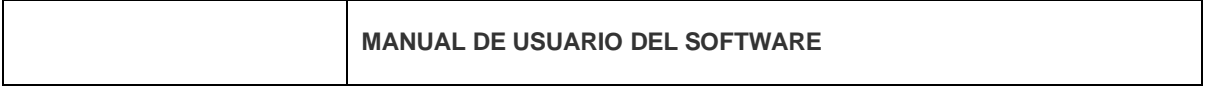

**Botón Cambiar estado**.-Permite cambiar el estado y enviar por correo electrónico para la autorización.

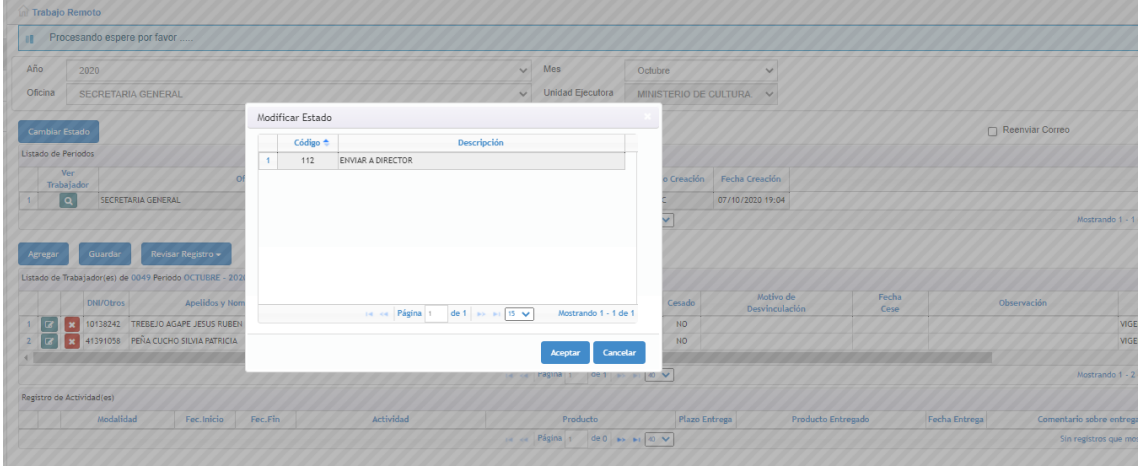

Ingresar la observacion antes de ejecutar la accion del estado. Si dese enviar un correo activar la casilla de verificacion.

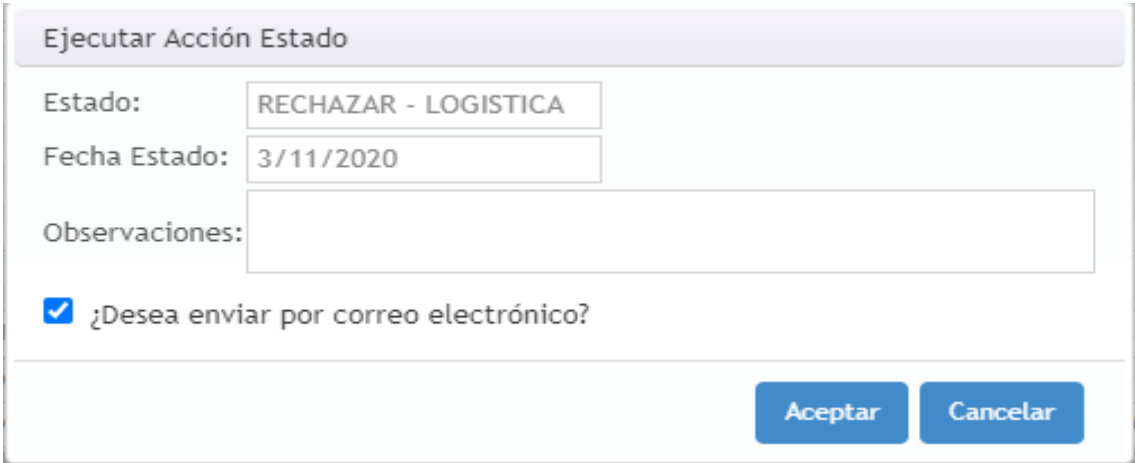

**Botón Enviar por correo .-** Permite reenviar un correo electrónico al jefe inmediato

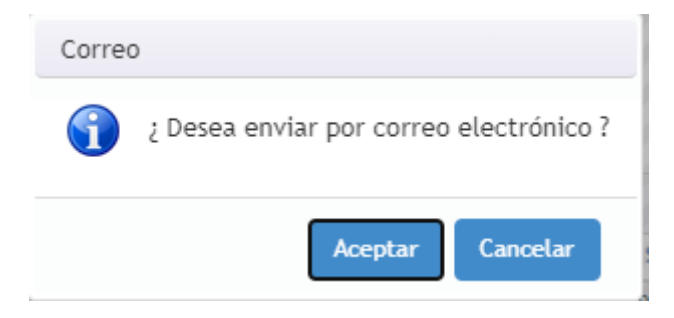

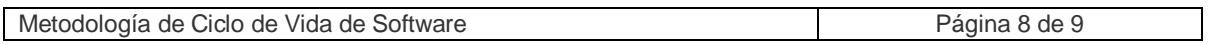

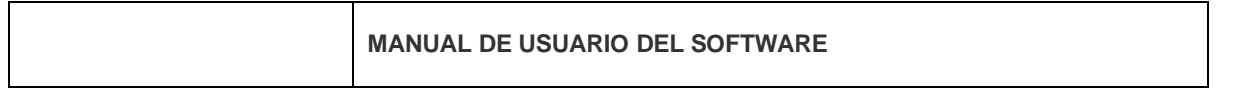

En la bandeja del jefe inmediato se visualiza un resumen del documento donde puede autorizar y rechazar el documento

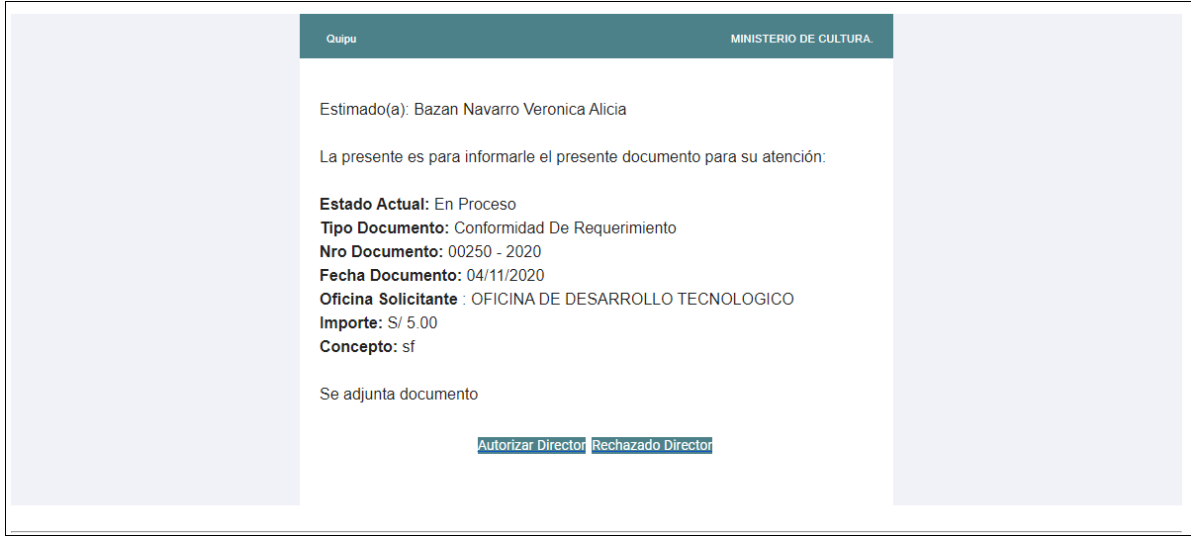

**Botón Imprimir** Permite exportar en formato pdf el formato de conformidad de compra

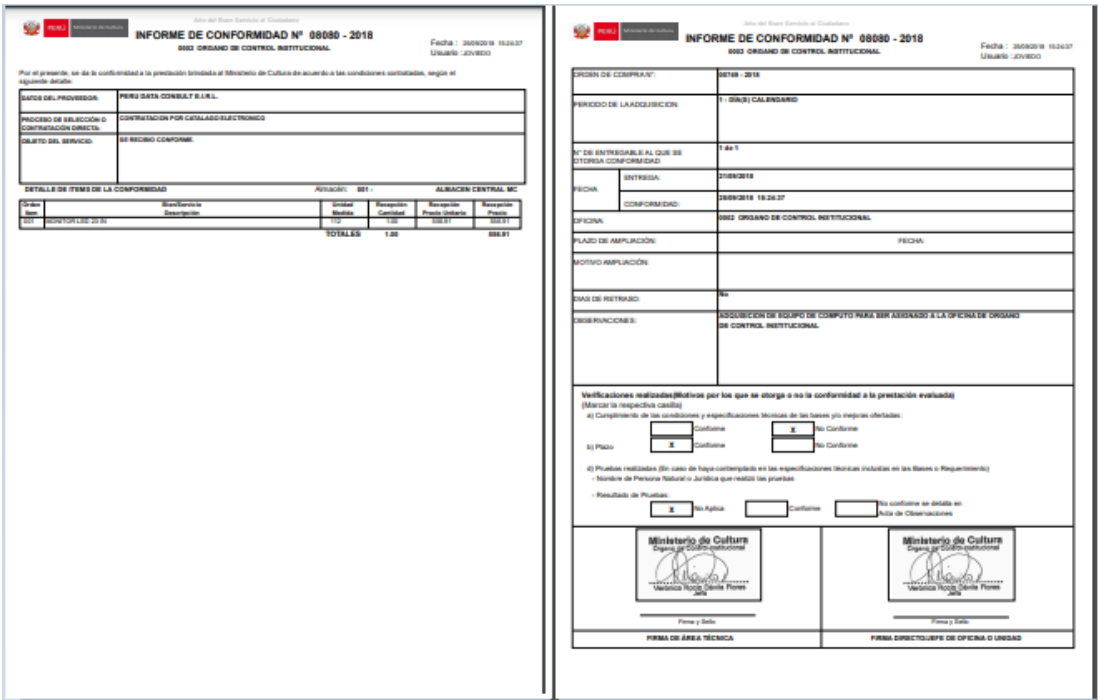